# CISCO WEBEX PER E-SCHOOL

 $\bigcap$ 

 $\mathcal C$ 

 $\overline{O}$ 

TUTORIAL ATTIVAZIONE CISCO WEBEX

## SETUP PRELIMINARE DOCENTE

### 1. Il docente riceve la welcome email

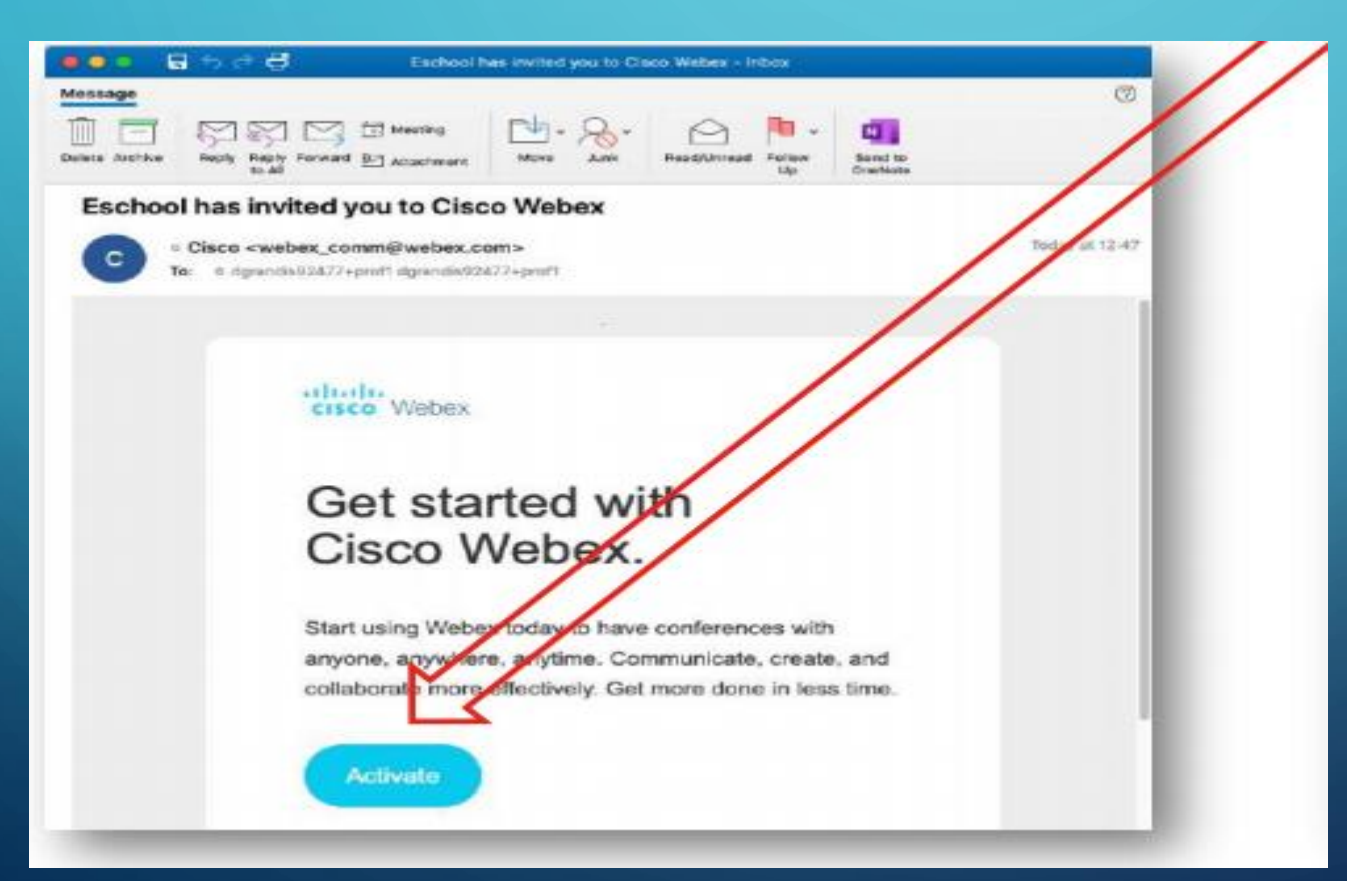

### **CLICCARE SU ACTIVATE NELL'EMAIL DI BENVENUTO**

### SETUP PRELIMINARE DOCENTE

Viene aperto il browser che consente al docente di impostare la propria password

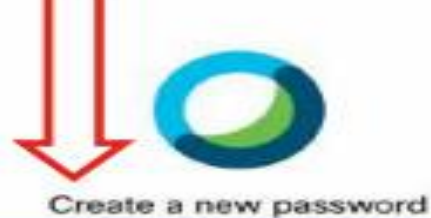

New password

Confirm new password

Save & Sign In

#### Password Requirements Must contain At least 8 characters At most 256 characters At least 1 fowercase alphabetical character (a, b, c...) At least 1 uppercase alphabetical character (A, B,  $C...$ At least 1 number (1, 2, 3...) At least 1 special character  $(-100\#5\%^8\%^0)$  =  $+100$ 1:...<>/?) Must not contain

Your name or email address.

## SUL BROWSER VIENE CARICATA LA PAGINA WEBEX

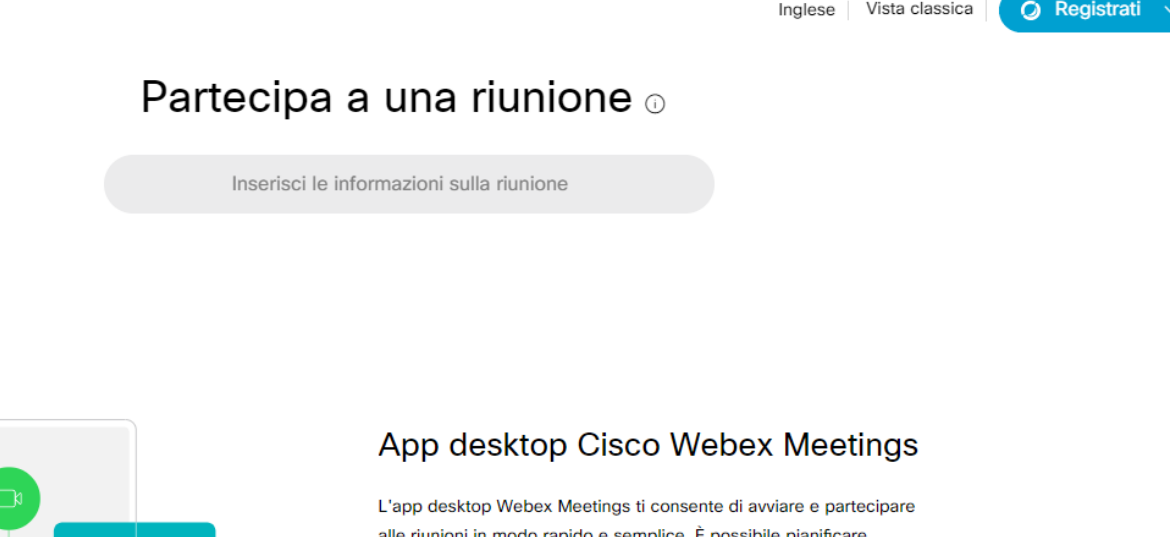

avviare e partecipare alle riunioni dal desktop o direttamente da

Mostra tutto

**ATTIVANDO LA TRADUZIONE AUTOMATICA DEI SITI, LA PAGINA VERRA' TRADOTTA IN ITALIANO**

## **CLICCARE DOWNLOAD O SCARICA PER SCARICARE LA APP WEBEX MEETINGS ED INSTALLARLA**

#### Partecipa a una riunione o

Inserisci le informazioni sulla riunione

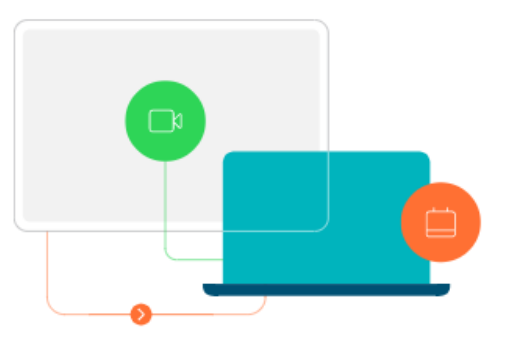

#### App desktop Cisco Webex Meetings

L'app desktop Webex Meetings ti consente di avviare e partecipare alle riunioni in modo rapido e semplice. È possibile pi nificare, avviare e partecipare alle riunioni dal desktop o d mente da Microsoft Outlook.

**Scarica** 

## **CLICCARE DAWNLOAD PER SCARICARE L'APP WEBEX MEETING PER INSTALLARLA**

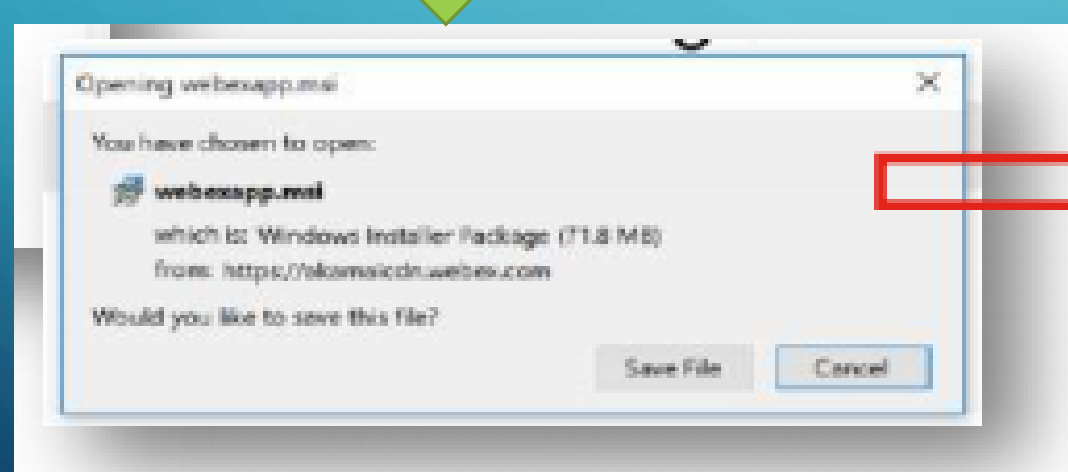

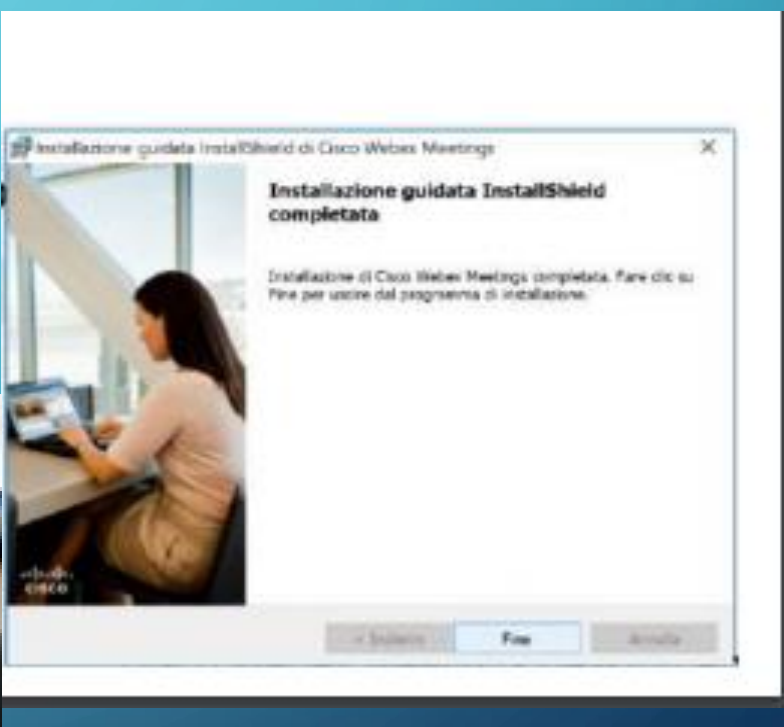

### **LOGIN PER IL DOCENTE**

• **Lanciare l'App Webex Meetings sul PC e fare login usando le credenziali Webex (indirizzo email e password)**

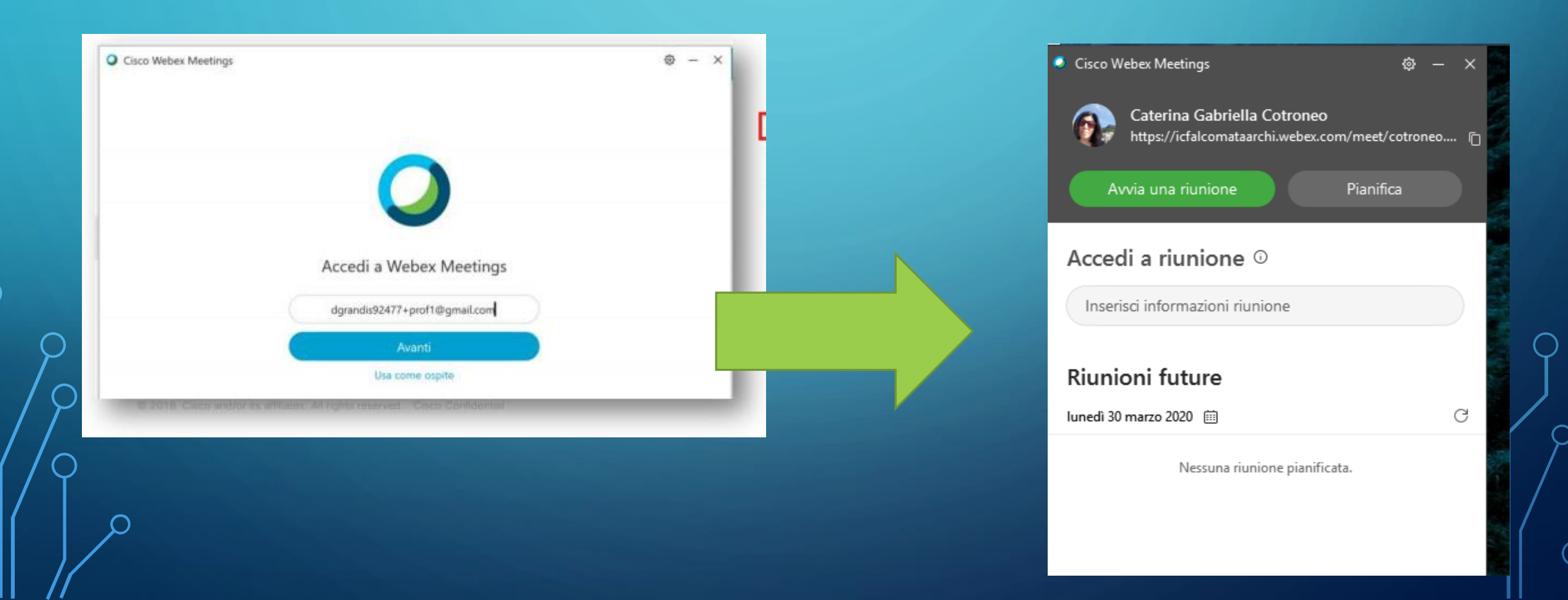

### **Verrà creata la Personal Room, cioè la stanza personale del docente**

In questa Personal Room il docente può condividere il proprio schermo del PC, mostrare documenti, applicazioni e contenuti multimediali.

#### La **Personal Room** è gestita dal docente.

- E' il docente che:
- avvia la lezione permettendo agli studenti di partecipare.
- Può silenziare il microfono dei partecipanti
- Espellere uno o più studenti
- Registrare la lezione per consentire agli studenti assenti di fruirne in seguiti
- Può bloccare la Personal Room per impedire ad estranei di collegarsi
- Pone fine alla lezione chiudendo la Personal Room

## **COME SI USA LA PERSONAL ROOM**

IL DOCENTE:

- ORGANIZZA LA VIDEOCONFERENZA PER LA CLASSE UTILIZZANDO IL LINK **WEBEX**
- COPIA IL LINK WEBEX DELLA PROPRIA PERSONAL ROOM DALL'APP WEBEX
- CONDIVIDE IL LINK CON LA CLASSE ATTRAVERSO IL REGISTRO ELETTRONICO, VIA MAIL, SU WHATSAPP
- ALL'ORA STABILITA FA PARTIRE LA LEZIONE
- GLI ALUNNI PARTECIPANO CLICCANDO SUL LINK RICEVUTO
- RIMANGONO IN ATTESA FINCHE' IL DOCENTE NON AVVIA LA LEZIONE

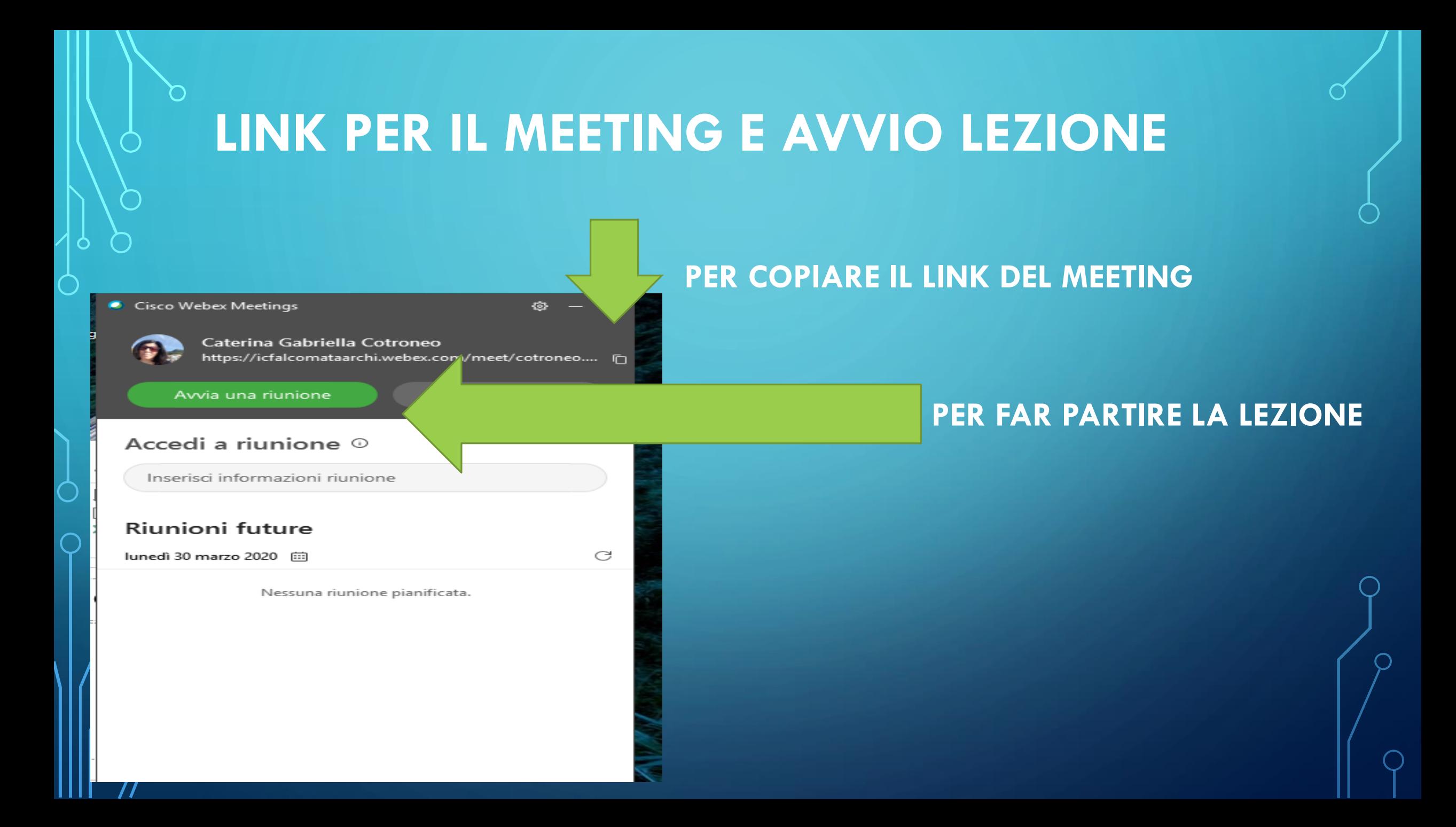

### **LEZIONE IN CORSO....**

**CLICCANDO SU AVVIA RIUNIONE VIENE FATTA PARTIRE L'ANTEPRIMA VIDEO** 

**CLICCANDO ANCORA SU AVVIA RIUNIONE** VIENE AVVIATA LA LEZIONE VERA E PROPRIA. FINCHE' NESSUNO STUDENTE SI E' COLLEGATO **WEBEX MOSTRA LA SCHERMATA BIANCA** CON IL VIDEO DEL DOCENTE IN BASSO A DX

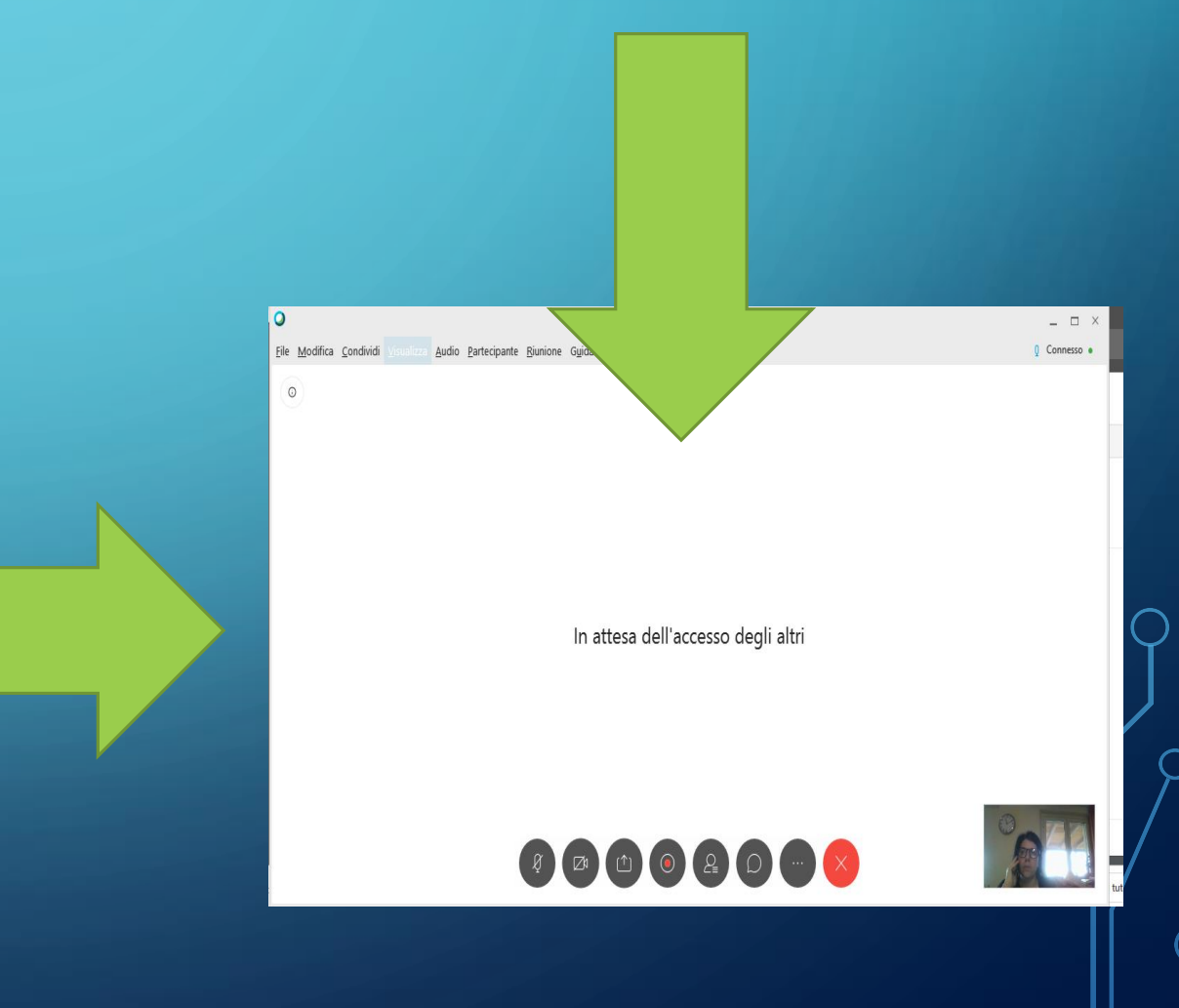

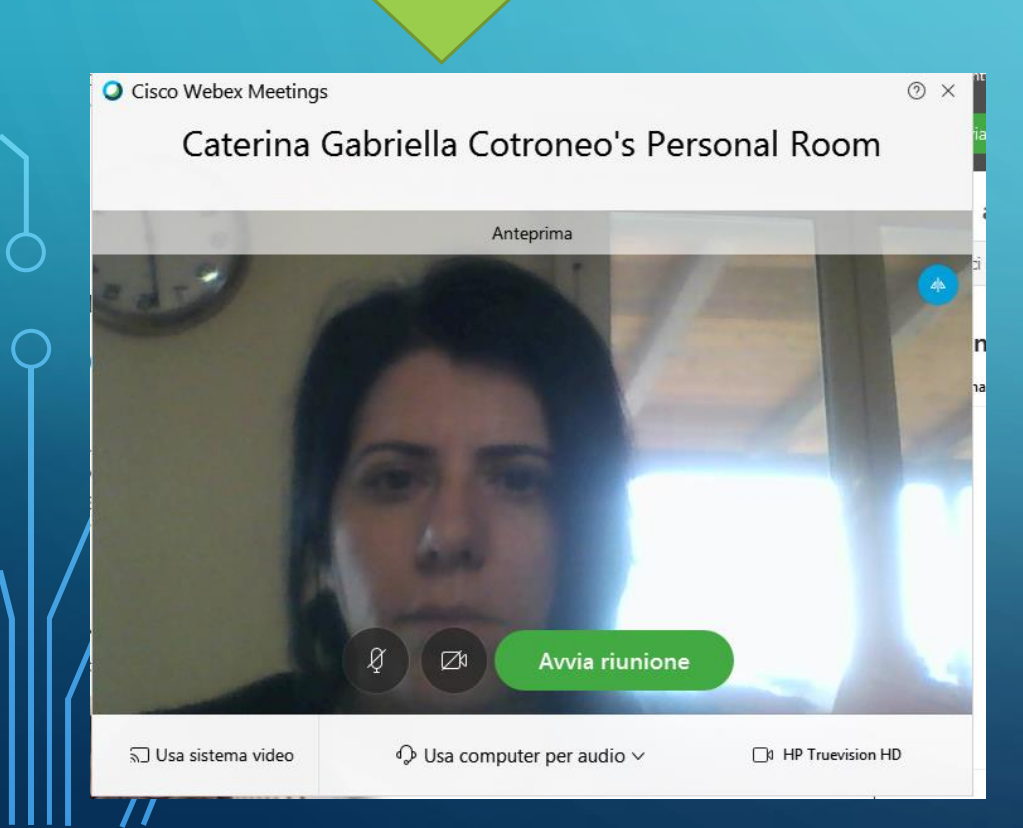